# **Leitfaden zur Authentifizierung bei Online-Diensten**

**(mit eId des Personalausweises oder sonstiger zugelassener Dokumente)**

Für einige Online-Angebote des Rheingau-Taunus-Kreises ist aus Sicherheitsgründen eine Authentifizierung mit der Online-Funktion des Personalausweises verpflichtend.

### **Voraussetzungen:**

- **Online-Funktion des Personalausweises**: Neue Personalausweise haben die Funktion standardmäßig freigeschaltet, für ältere Ausweise ist eine nachträgliche Freischaltung möglich. Informationen dazu finden Sie unter diesem Link: <https://www.pin-ruecksetzbrief-bestellen.de/>
- **AusweisApp:** Die AusweisApp muss auf dem Gerät (Tablet/Computer/Smartphone), auf dem Sie den Online-Dienst ausführen, installiert sein. Zum Download: [AusweisApp: Software zur Nutzung der Online-Ausweisfunktion \(bund.de\)](https://www.ausweisapp.bund.de/home/)[\)](https://www.ausweisapp.bund.de/download/)  $ATD = C1$
- **Smartphone oder Kartenlesegerät:** Zum Einlesen des Personalausweises benötigen Sie ein Kartenlesegerät oder ein Smartphone, auf dem die AusweisApp (siehe oben) installiert und die NFC-Funktion zur Kommunikation mit anderen Geräten freigeschaltet ist.
- Beide Geräte müssen mit dem **gleichen WLAN-Netz** verbunden sein.
- Ein **Nutzerkonto bundID ist NICHT** zwingend nötig. Dies kann später für die sichere Übermittlung von Nachrichten oder Bescheiden eingerichtet werden.

#### **Weitere Informationen und Anleitungen** finden Sie unter:

[AusweisApp: Online Ausweisen \(bund.de\)](https://www.ausweisapp.bund.de/online-ausweisen)

Diese Angaben gelten auch für einen elektronischen Aufenthaltstitel und teilweise auch für Ausweise aus anderen EU-Staaten. Weitere Informationen finden Sie unter:

Personalausweisportal - [Der elektronische Aufenthaltstitel](https://www.personalausweisportal.de/Webs/PA/DE/buergerinnen-und-buerger/elektronischer-aufenthaltstitel/elektronischer-aufenthaltstitel-node.html)

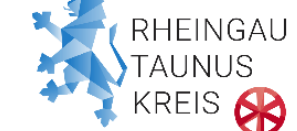

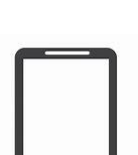

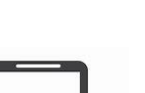

**AusweisApp** 

## **Vorgehensweise beim Aufruf des Online-Dienstes:**

- 1.) Öffnen Sie die AusweisApp Ihres Smartphones, schalten Sie den Fernzugriff frei und halten Sie den Online-Ausweis und die PIN bereit.
- 2.) Öffnen Sie die AusweisApp auf Ihrem Tablet/Computer, wenn Sie den Dienst dort starten möchten. Smartphone UND Tablet/Computer müssen mit dem gleichen WLAN verbunden sein!
- 3.) Rufen Sie den Online-Dienst auf.
- 4.) Zur Authentifizierung erscheint die folgende oder eine gleichlautende Meldung:

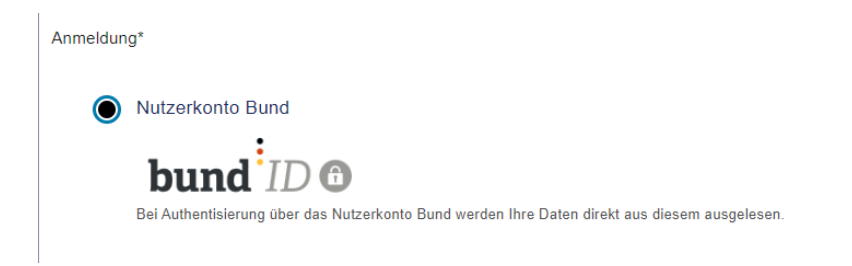

- 5.) Bitte wählen Sie das Nutzerkonto aus, auch wenn Sie **NICHT** registriert sind.
- 6.) In der folgenden Maske klicken Sie auf "**als Gast anmelden**" oder Sie melden sich, wenn vorhanden, mit Ihrem BundID-Konto an

#### Anmeldung mit Konto

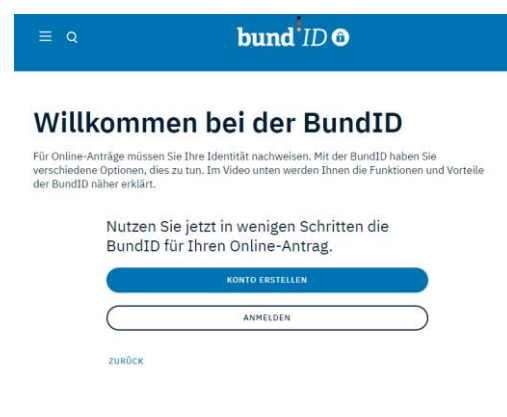

Oder weiter unten mit der Gastanmeldung

GEHT ES AUCH OHNE BUNDID-KONTO?

Wenn Sie kein Konto erstellen möchten, können Sie sich als Gast anmelden. In diesem Fall wird für Sie kein BundID-Konto erstellt und kein Postfach angelegt. Bescheide oder sonstige Nachrichten zu Ihrem Online-Antrag erhalten Sie dann ausschließlich per Post.

7.) Danach öffnet sich die AusweisApp auf Ihrem Computer und Sie werden aufgefordert den Ausweis auf das Smartphone zu legen und die PIN einzugeben. Bitte folgen Sie den Anweisungen der AusweisApp.

Nach Abschluss der Authentifizierung gelangen Sie wieder in den Online-Dienst. Ihre persönlichen Angaben wurden aus dem Ausweis übernommen.